#### **GoTo**Webinar

# 10Webinar Tips & Tricks

Host webinars like a pro the first time, and every time!

> **illustrated** included Bonus Tip

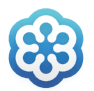

**CİTRIX** GoToWebinar

#### Let attendees test their connection.

Attendees don't need a software license to attend your webinars, but it's always a good idea for them to test their connection before joining. Just provide this link and they can test to their heart's content:

http://s.gotomeeting.com/testconnection.

www.gotowebinar.com

### 2 Convert your recordings.

www.gotowebinar.com

*On a PC*: Before recording your first webinar, visit Preferences>Recordings and choose Convert to Windows Media Player file. You can also choose where to save the recordings on your computer.

*On a Mac*: After recording a webinar, visit Preferences>Recordings and select Convert Recordings Now...

After saving and converting your recordings, you can upload them to your GoToWebinar account under My Webinars>My Recordings and share the recordings with others.

## Enter the Audio PIN when dialing in.

www.gotowebinar.com

What's an Audio PIN? It's the two-digit number located on the Control Panel under the Access Code, and it's unique to each phone caller.

What does it do? After a caller enters it. you get control to mute or unmute them. It also identifies who's talking so you don't have to guess who's speaking or causing background noise.

#### How do you know if it's been entered?

A green telephone icon next to an attendee name means their PIN is entered. A grey telephone icon means it's not.

### 4 Mute and unmute to keep the peace.

GoToWebinar attendees are muted by default. Want to unmute an attendee? Left-click the microphone or phone icon next to the attendee's name.

www.gotowebinar.com

## Offer toll-free numbers.

We recommend adding a toll-free option to your webinars with OpenVoice Integrated. Why? So any attendee, anywhere in the world, can listen in the way they want to.

- Toll-free audio, along with the built-in VoIP option, gives your attendees more flexibility.
- OpenVoice Integrated seamlessly adds toll-free alternatives to your events for a professional, reliable audio experience.

### 6 Know your role.

www.gotowebinar.com

**Organizer:** Webinar moderator. Can mute, record, view attendee questions, etc.

**Panelist:** Guest speaker. Cannot see the attendee list, moderate a webinar or see typed questions by default. Organizers can assign questions to a panelist.

**Presenter:** The person sharing their screen. Any organizer or panelist can be a presenter, but there can only be one presenter at a time.

Note: Promote attendees by right-clicking their name on the attendee list.

7 Know when to set up a series or a sequence.

Choose to schedule a series if you want to offer the same webinar at different times.

Choose to schedule a sequence if you want to offer a set of webinars to the same group of people with a single registration.

www.gotowebinar.com

## Turn on your webcam.

There's an easy way to make your webinars exponentially more interesting: more of you.

You can stream up to six organizer or panelist webcams during a webinar.

It only takes a click to share your webcam, but taking a little time to test lighting, adjust your camera's zoom settings, clean up your background and practice looking into the camera will make you look like a pro.

### 9 Incorporate polling and hand-raising.

*Here's why*: Polling and hand-raising often encourages participation and keeps people interested. And when it doesn't, it shows you where to improve your presentation.

*Here's how:* It's always good to use polling with multiple choice questions. And handraising works great with yes/no questions.

## Know when to use a poll or survey.

**Polls** can be administered at any time during a webinar. After you collect responses, you can share the results on screen.

**Surveys** can only be distributed at the end of a webinar or in a follow-up email.

*Note:* You can view poll results during a webinar using the control panel or afterwards using the attendee report. You can view survey results in the survey report after a survey has been distributed.

### bonus tip Clean up your desktop.

Good

When you're presenting, add your<br>screen's desktop to the list of potential distractions . Instant messages, deskto p notifications and work-inappropriate desktop images create diversions potentially embarrassing diversions.

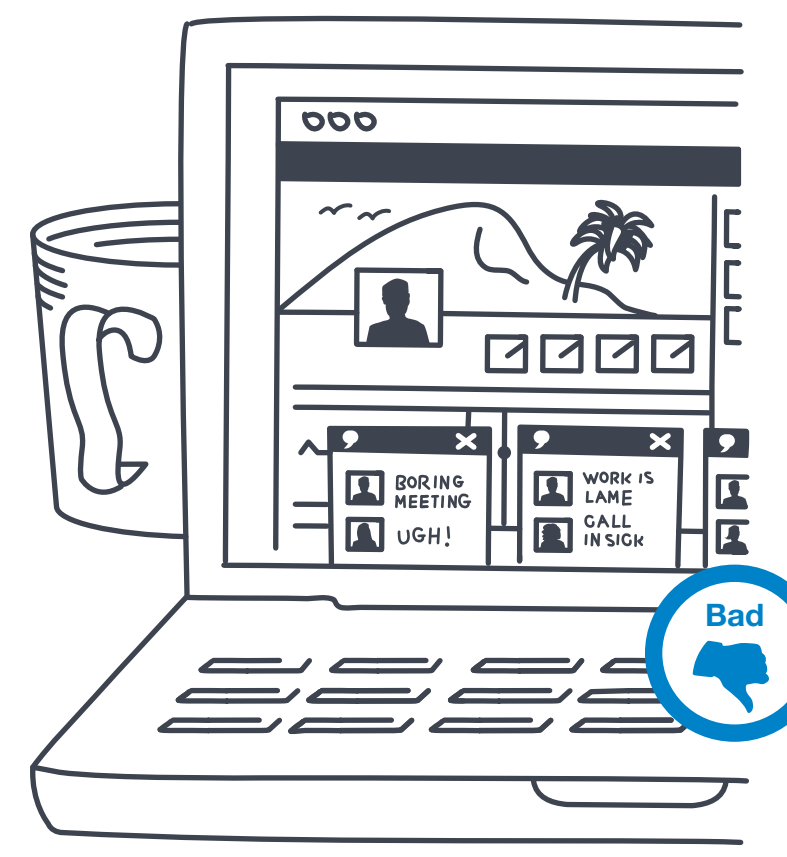

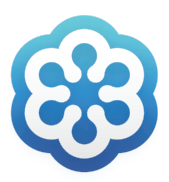

#### **CİTRIX®** GoToWebinar

©2014 Citrix Systems, Inc. All rights reserved. Citrix and GoToWebinar are trademarks of Citrix Systems, Inc., or a subsidiary thereof, and are or may be registered in the U.S. Patent and Trademark Office and other countries. All other trademarks are the property of their respective owners.